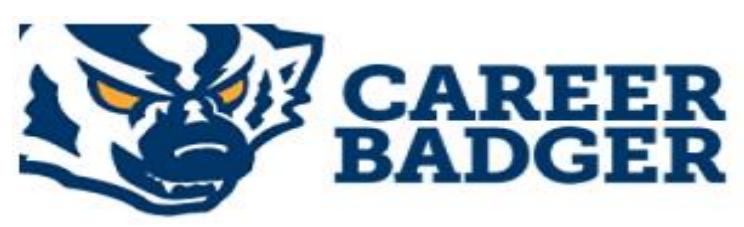

# **On-Campus Employer Guide**

Career Badger is Career Services' online system for posting Student Jobs, Internships, and Career positions. All enrolled students have a Career Badger account and can view/apply for your job openings.

Career Badger allows on-campus employers to:

- a. Post jobs online.
- b. View candidates who have applied for your positions by using Career Badger to deliver resumes and any other required materials to your email.
- c. Close jobs via Career Badger once you have the candidate pool you need no phone call required.
- d. Re-post positions simply by changing key information a new job number will be assigned.

#### **Employers with a Career Badger Account**

If you have posted a position with Student Employment in the past, a Career Badger account may have been created for you.

- a. Login at:
- b. <http://www.snow.edu/careerbadger>
- c. Select the *Employers* Login option
	- Students
	- Employers
	- · Faculty & Staff
	- Calendar
	- . Jobs & Internship Postings
- d. Select *Login*:

# Login

e. Enter your username: your email address\_

Enter your password: enter your unique password

**(If you forgot your password or username, click the "forgot password" link to retrieve it)**

# **Employers without a Career Badger Account**

On-Campus employers have an account created for them. If you do not have an account, please contact Career Services at **435-283-7648** (Ephraim) or **435-893-2221** (Richfield).

**1.** My Dashboard: Once logged in, your screen will look similar to this.<br> **EAREER** 

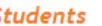

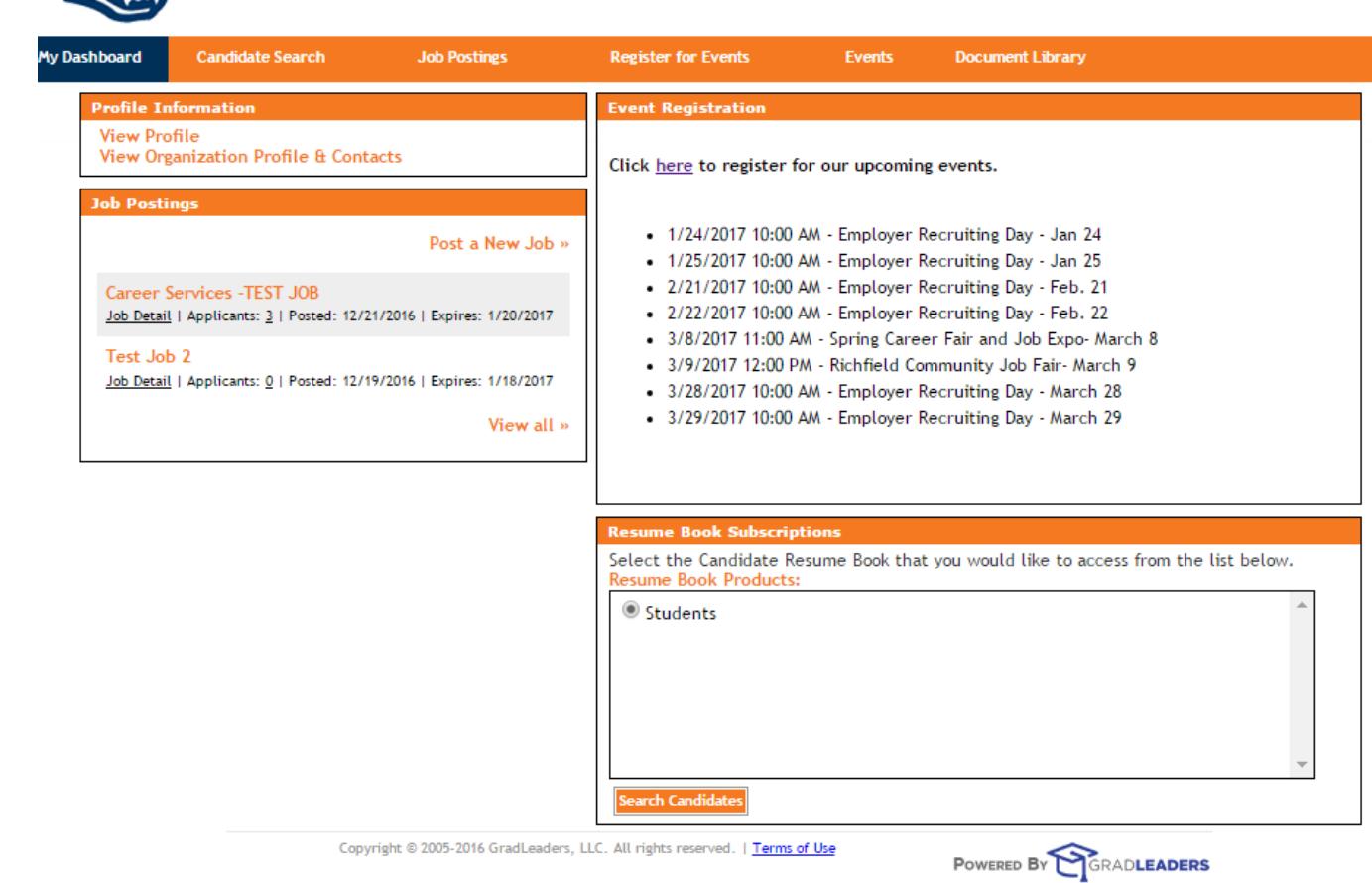

#### **2. Profile Information**

a. To view/update your *Profile,* or the *Organization Profile & Contacts,* click on the corresponding links.

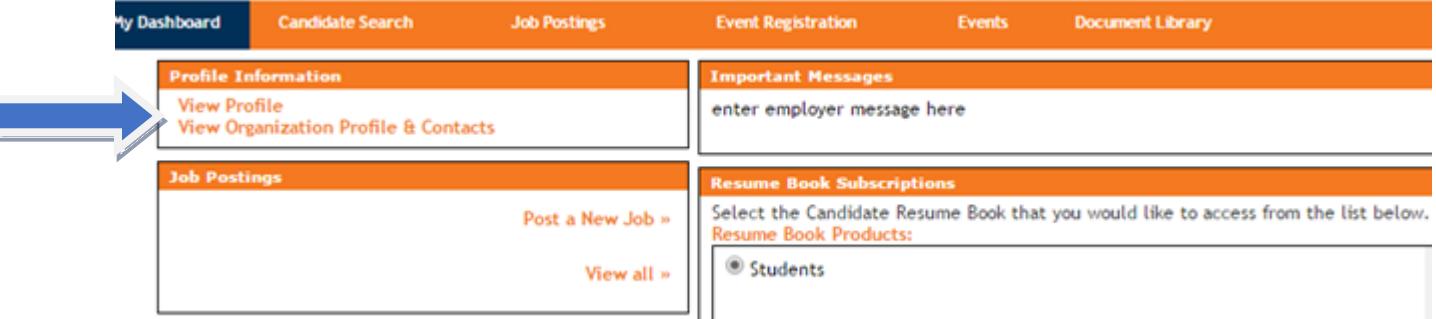

b. To update, click the "edit" link on the right, update the information and "Save".

# **Contact Profile**

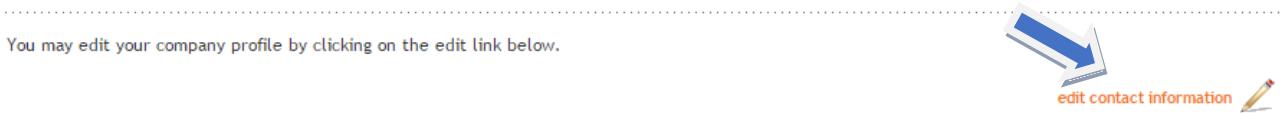

# **3. To Post a New Job**

a. Click on *Job Postings* on the toolbar or *Post a New Job* on the dashboard*.*

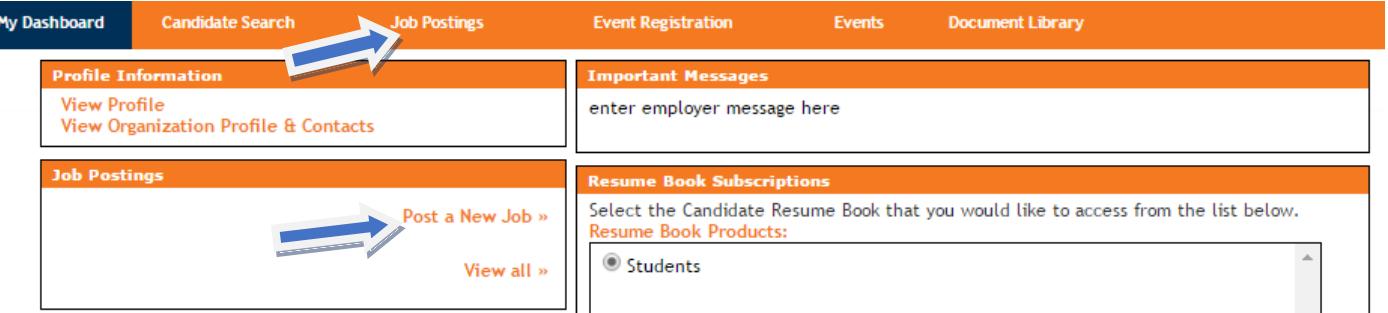

- b. Complete the following sections: *Position Information, Contact Information,* and Posting Information, *Screening Criteria, and Application Details.*
- **Tips for completing each section are listed below.** Fill out as much information as possible to make the job posting complete. Be sure to [Save] the job posting. You will receive an email confirming your job has been activated to allow student viewing; positions are activated each business day and an email is sent to the contact listed within the job posting.

#### **Position Information Section Tips**

- a. Leave the "Job Reference #" blank.
- b. In the *Job Description* and *Qualifications* sections provide as much detail as possible to ensure quality candidates apply.

# **Contact Information Section Tips**

c. Your Contact Information will be pre-populated in this section. Make edits to this section for the individual you want to receive resumes; their contact information will be associated with this job posting only and you will still be a contact for your department. To edit your contact information, see 2b above.

#### **Posting Information Section Tips**

- d. For local jobs, be sure to check the box of the nearest city. This provides students with a quick way of searching for a job near campus.
- e. In the *Job Location* section, for the convenience of local employers, Utah is listed at the top. Simply select the box.

#### **Screening Criteria Section Tips**

f. IMPORTANT!! If you wish to screen applicants based on G.P.A, applicant type, or major, you must select "yes" you want to limit who may apply. Otherwise, applicants will not be automatically screened based on selected criteria.

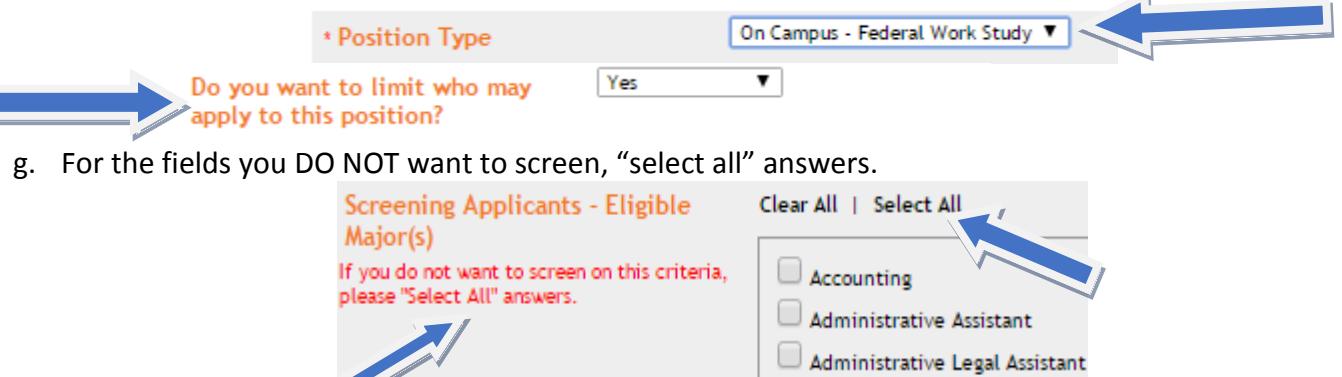

Administrative Medical Asst

h. See the red instructions for information on each of the screening criteria.

#### **Application Details Section Tips**

- i. In *Job Application Method*, take advantage of Career Badger's capabilities to allow students to submit **Resumes** directly to the email address of the contact person within the job posting. Simply select "Resume Drop" to allow candidates to apply through Career Badger.
- j. You will be able to choose how often you will receive email alerts of resume submissions.

#### **4. Job Posting Details**

a. Once your job posting is complete, the posting will appear on your main dashboard.

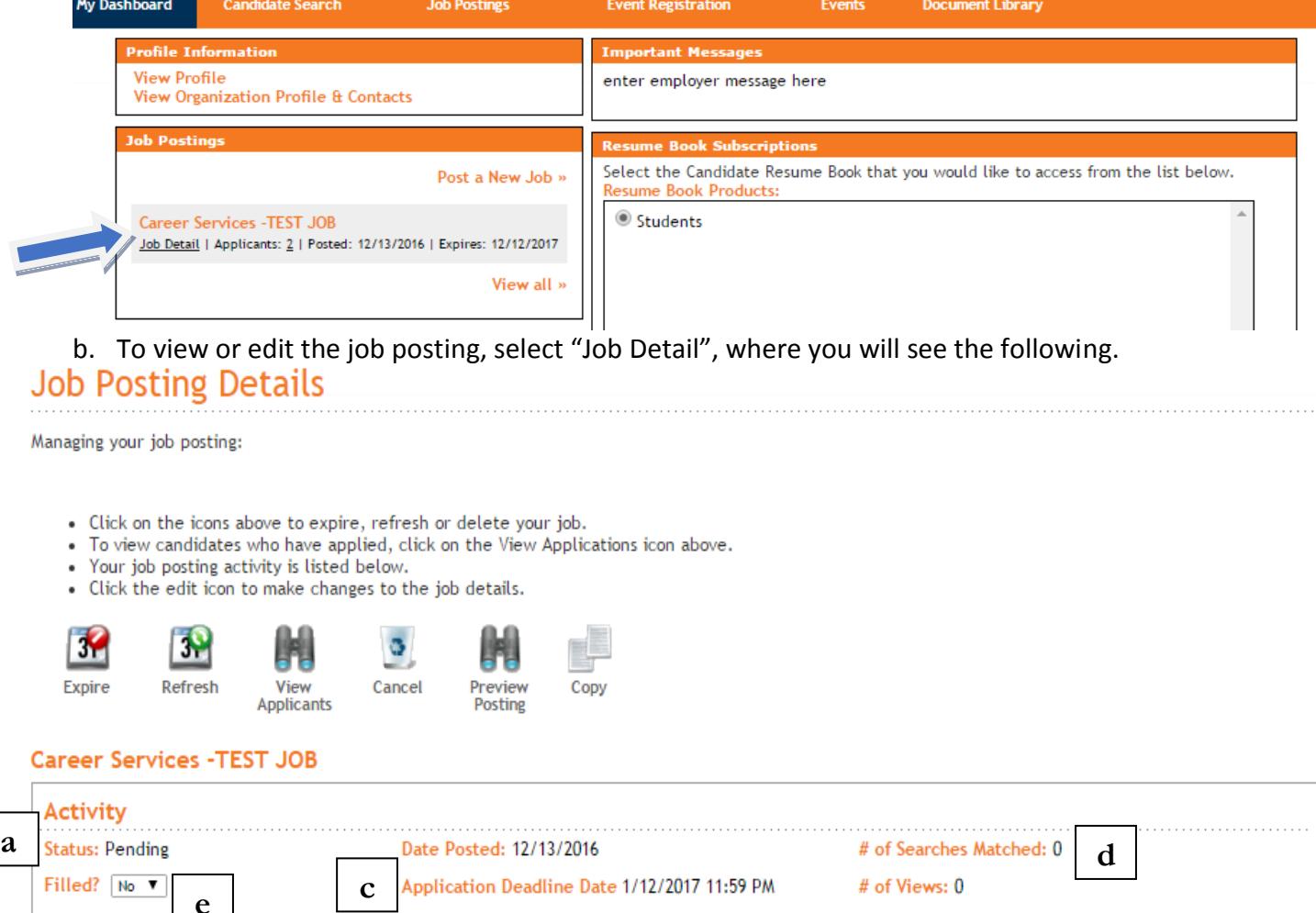

**View Job Detail** 

- **a.** The job status will be "pending" until it has been approved by Career Services, within the next business day.
- **b.** To edit the posting, click the link on the right hand side, update the information, and save. Each time you edit job information, the job posting must be approved by Career Services.
- **c.** The *Application Date Deadline* will automatically set to 30 days after the posting date. Once the job is approved, you will be able to edit the date if necessary.
- **d.** You will be able to see the number of searches matched with your posting, and the number of views by candidates.

**b**

edit job information

**e.** Once the position has been filled, selecting "yes" will put a note on the job that has been filled, and candidates will not be able to apply for the job. The job will still appear in a search and be viewable by candidates until it is expired.

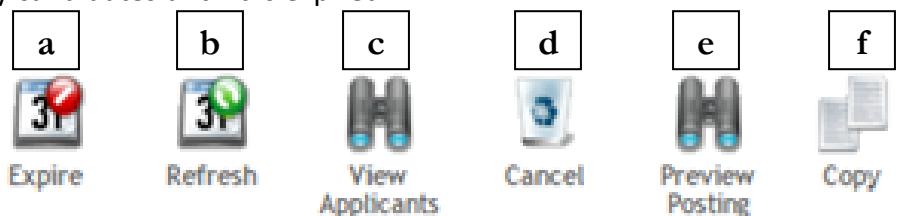

内

 $\sim$ 

**College** 

**The icons shown above will also help perform basic functions within a specific job posting.**

- **a. To Close a Posted Job-** The posting will automatically close on the *Application End Date* and the contact identified within the job posting will receive one bundle of all candidates' resume in an email the following business day. If you choose to close your job early, click E*xpire*. Candidates will no longer be able to view or apply for the job. Although expired, the job will still be available for you to view and reference under the "Job Postings" tab on the dashboard.
- **b. To Refresh a Posted Job-** If you would like to extend the deadline date for candidates to view and apply for the job. Just click on the job title you would like to refresh, and select the *Refresh* icon. Be sure to edit the dates, or other details in the job posting as necessary.
- **c. To View Applicants-** Select *View Applicants* to see the list of applicants for the job. You can also view applicants by clicking on the underlined number next to "Applicants" in the *Job Postings* section of your dashboard.

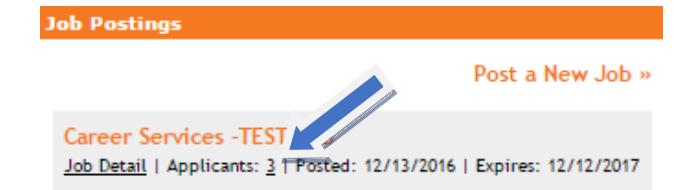

At this point you will be able to see all applicants, view resumes, print resumes, or send emails.

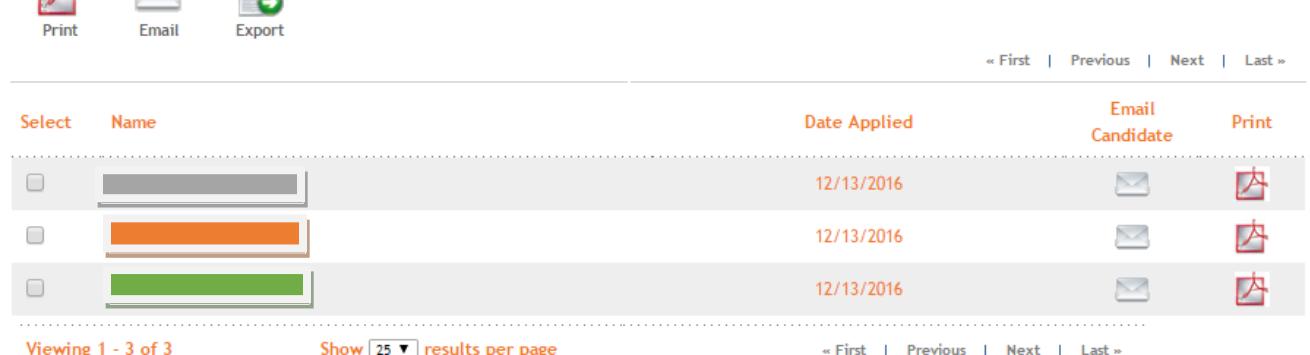

On the first business day after the *Application Deadline Date*, you will receive an email with a pdf attachment of all of the applicant's resumes. You can view them in the email, or download and print them.

- **d. To Cancel a Job Posting-** *The Cancel* icon allows you to delete the posting completely. Canceling the job will not save it in your account for later reference.
- **e. To Preview a Job Posting-** Click the *Preview Posting* icon to see the job posting as a candidate would see it before or after it is posted.
- **f. To Copy/Re-Post a Previously Posted Job-** To copy a previously posted job, click *Copy*. Be sure to edit the job as necessary, including the deadline date. A new job ID will be assigned. Career

Services will activate your new job posting by the next business day. You will receive an email, based on your selected preference, each time a candidate applies via Career Badger for your job.

**Thank you for using Career Badger to manage your job postings. Feel free to contact Career Services at 435-283-7648 (Ephraim) 435-893-2221 (Richfield) or [career.services@snow.edu](mailto:career.services@snow.edu) for help.**